# NMAS Login Method and Login ID Snap-In for pcProx

2.1 QUICK START

www.novell.com

### Installing and Using pcProx

This product provides two ways to employ a proximity card as a means of authenticating to the network. The NMAS<sup>TM</sup> login method for pcProx\* enables you to set up a pcProx card to act like a traditional password to authenticate the user to the network. This is similar to other login methods provided for use with NMAS.

**NOTE:** For security reasons, pcProx should not be the only factor used for authentication. It should be used with a second factor, such as a biometric device, a smart card, or a password.

The NMAS login ID snap-in enables organizations to utilize their proximity cards to quickly and easily identify users. For example, instead of requiring users to enter their user IDs when they authenticate, you can require users to present their proximity cards for identification. You can then require another form of authentication (password, biometric, etc.) to authenticate the user. You can also configure this snap-in to replace or complement the password.

This login method supports two types of proximity cards:

HID cards

The HID card requires the user to be sitting in close proximity to the card reader. It stores a 32-bit identifier and supports one card per reader.

AIR ID cards

The AIR ID card has a range of 5 to 15 feet from the card reader. It stores a 32-bit identifier per card and supports up to 8 cards per reader.

#### INSTALLING AND CONFIGURING THE LOGIN METHOD FOR PCPROX

Information for installing and configuring the login method is provided here. For additional information, including how to create and authorize login sequences, see the NMAS Administration Guide at the Novell Documentation Web site (http://www.novell.com/documentation/lg/nmas20/index.html).

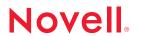

#### **Prerequisites**

You must meet the following prerequisites before installing pcProx:

- Windows 98 or later
- NMAS 2.02 or later
- NMAS 2.1 or later client if you are using the ID snap-ins
- USB readers must have firmware (F/W) 1.20 or higher

#### Steps

As with all login methods, you must complete the following steps to make the login method available for use:

- 1 Set up any required hardware.
- 2 Install the login method.
- 3 Configure the login method.
- 4 Create a login sequence.
- **5** Authorize login sequences for users.

**NOTE:** Steps 4 and 5 are not necessary for the ID snap-in.

#### Setting Up the Hardware

The login method for pcProx requires each workstation that will use the method to have a pcProx card reader.

#### Installing the Login Method for pcProx

There are three steps in installing and setting up the login method for pcProx:

- 1. Update the NMAS Client.
- 2. Set up the login method in Novell eDirectory™.
- 3. Install the pcProx client module on each workstation.

#### Updating the NMAS Client

In order for the NMAS client to use the pcProx method as a login ID, you must update the NMAS client. To update the NMAS client, run clientsetup.exe located at the root directory of each workstation that will use the pcProx login method.

#### Setting Up the Login Method in eDirectory

**IMPORTANT:** Run ConsoleOne® from a Windows\* client workstation by using the ConsoleOne executable located on the server at *server:sys\public\mgmt\consoleone\1.2\bin\consoleone.exe*.

- 1 In ConsoleOne, expand the Security container.
- 2 Right-click the Authorized Login Methods container.
- 3 Select New > Object.
- 4 The New Object Wizard starts.
- 5 Select the SAS:NMAS Login Method class > click OK.
- 6 Specify the configuration file > click Next.

The configuration file is located in the login method folder and is usually named config.txt.

- 7 From the license agreement screen, click Accept > Next.
- 8 Accept the default method name or rename it > click Next.
- 9 Review the available modules for this method > click Next.
- 10 If you want a login sequence to only use this login method, check the appropriate check box > click Finish.
- 11 Review the installation summary > click OK.
- 12 If necessary, close and restart ConsoleOne to run the newly installed ConsoleOne login method snapins. You can then configure the login method and enroll users to use it.

#### Installing the pcProx Client Module on Each Workstation

The client module must be installed on each workstation that will use the pcProx login method.

To install the client module, run clientsetup.exe in the pcprox\client directory on each workstation that will use the login method. Follow the instructions of the installation wizard.

During this installation, you will select which type of card you will be using (HID or AIR ID). pcProx also allows you to set the number of of retries before it locks the workstation. This allows you to take into account any disruptions due to radio frequency interference.

#### Configuring the Login Method for pcProx

After the login method for pcProx is installed, you can manage it using ConsoleOne.

#### Manually Setting a pcProx Card for a User

- 1 In ConsoleOne, double-click a User object.
- 2 Click the Login Methods tab and select pcProx.

- 3 Click the pcProx login method.
- 4 Click the Set Card ID radio button.

If you want to scan in a pcProx card ID, place the card on the reader and click Scan. After the scan, the card's hexadecimal ID appears in the Card ID field.

If you want to simply type the ID, type the card ID into the Card ID field.

**5** Click OK or Apply to save your changes.

You can also set a pcProx card for a user from the Login IDs tab by clicking the Add button and scanning or typing the card ID.

#### Removing a pcProx Card from a User

- 1 In ConsoleOne, double-click a User object.
- 2 Click the Login Methods tab and select pcProx.
- 3 Click the pcProx login method.
- 4 Click the Remove Card ID radio button. This flags the pcProx ID for removal from the system.
- 5 Click OK or Apply to save your changes.

You can also remove a pcProx card from the Login IDs tab by highlighting an ID and clicking the Delete button.

#### Allowing a User to Self-Enroll His or Her Card ID

- 1 In ConsoleOne, expand the Security container.
- 2 Expand the Authorized Login Methods container.
- 3 Right-click the NMAS Proximity Card method and select properties.
- 4 Click the pcProx tab > Settings.
- 5 Click the Enable self enrollment box.

Users who have been assigned the pcProx method can enroll their own cards. The first time users log in using the pcProx method, they will enter an eDirectory password. They will then be prompted to scan the pcProx card.

6 Click OK or Apply to save your changes.

#### INSTALLING AND CONFIGURING THE LOGIN ID SNAP-IN FOR PCPROX

#### **Prerequisites**

You must have the following installed in order to use this snap-in:

- NMAS 2.02 or later
- NMAS Client 2.1 on each workstation that will use the login ID snap-in.
- NMAS login method for pcProx on each workstation that will use the login ID snap-in

#### Steps

You must complete the following steps to make the login ID snap-in available for use:

- Set up any required hardware.
- Install the pcProx method on the client.
- Add pcProx cards to be used as login IDs.

#### Setting Up the Hardware

The login ID snap-in for pcProx requires each workstation that will use the method to have a pcProx card reader.

Specify the COM port number or USB during the method installation.

#### Installing the Login ID Snap-In for pcProx

You can choose to install the login ID snap-in from the pcProx method installation wizard. Check the box next to Use the card reader to obtain the username for login.

#### Adding a PCProx Card to be Used as a Login ID

- 1 In ConsoleOne, double-click on a User object.
- 2 Click the Login IDs tab and select pcProx.
- 3 Click Add.
- 4 Type in the card ID or place the card on the reader and click Scan. The card's hexadecimal ID appears in the Card ID field.
- 5 Click OK.
- 6 Click OK or Apply to save your changes.

#### Preventing the Login ID Snap-In from Executing

A user can prevent the ID snap-in from executing by holding the Ctrl key when the login dialog starts. This is a useful feature for users who need to occasionally change their login information, for example, if a user needs to log in to a different tree or server, or use a different NMAS sequence.

#### Deleting a pcProx card Used As a Login ID

- 1 In ConsoleOne, double-click a User object.
- 2 Click the Login IDs tab and select pcProx.
- 3 Select a card ID and click Delete.
- 4 Click OK or Apply to save your changes.

## USING THE PCPROX ID FOR AUTHENTICATION, USER IDENTIFICATION, AND WITH SECURE WORKSTATION

The assignment of the pcProx ID for authentication and user identification must be made in two different places in ConsoleOne. To assign the pcProx ID for authentication, use the Login Methods tab in ConsoleOne. To assign the pcProx ID for identification, use the Login IDs tab.

This was done because the pcProx card contains only a 32-bit number. In order to use the card for identification, the assignment must be made public in the directory because no user is logged in. If you choose to use the pcProx method for authentication, Novell recommends that a second factor of authentication be used as well.

You can also set up pcProx as an event that is monitored by Secure Workstation. When a user logs in with pcProx and a proximity card, Secure Workstation with monitor that card as an event to watch. If the user logs in using some other means of authentication, but Secure Workstation knows there is a card associated with that user, Secure Workstation will prompt the user to identify their card number.

#### PCPROX AND CITRIX

When using pcProx with Citrix, you can set up a virtual channel between the Citrix box and the ICA box with a card reader. This will work properly as long as the pcProx client module is installed on both the ICA box and the Citrix box.

#### REGISTRY KEYS AND VALUES FOR THE PCPROX METHOD

Key: HKLM\SOFTWARE\Novell\NMAS\MethodData\pcProx

Value: comid
Type: DWORD

Data: The com port that the reader is attached to. A value of  $\mbox{-}1$ 

(0xffffffff)signifies USB.

Value: retries

Type: DWORD

Data: Specifies the number of consecutive failures that the reader must get before reporting a Device Removal Event to Secure Workstation. This is most useful when the AIR ID readers are used in areas with a lot of interference.

#### REGISTRY KEYS AND VALUES FOR THE PCPROX ID SNAP-IN

Key: HKLM\SOFTWARE\Novell\NMAS\pcProx\ID

Value: Sequence

Type: String

Data: The name of the sequence to be used when a user ID is obtained from the device. If

this value exists but has no data, then the user's default sequence will be used.

Value: Tree

Type: String

Data: The tree name to be used when a user ID is obtained from the device.

Value: Server

Type: String

Data: The server to be used for login when a user ID is obtained from the device.

Key: HKLM\SOFTWARE\Novell\NMAS\<<Method Name>>\ID\LDAPServers

This key contains an ordered list of LDAP servers that will be queried for the user name when data is read from the device.

Copyright © 2002 Novell, Inc. All rights reserved. No part of this publication may be reproduced, photocopied, stored on a retrieval system, or transmitted without the express written consent of the publisher. Novell, ConsoleOne and eDirectory are registered trademarks of Novell, Inc. in the United States and other countries. NMAS and Novell Modular Authentication Service are trademarks of Novell, Inc. in the United States and other countries.All third-party trademarks are the property of their respective owners. A trademark symbol (®, TM, etc.) denotes a Novell trademark; an asterisk (\*) denotes a third-party trademark.